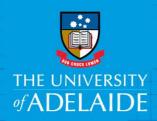

## Add items to a figshare Collection

## Introduction

Collections are a way of collating data from different sources that follow a certain theme. You can search for public items and add them to your collection or add items from your own data.

## **Procedure**

- 1. Click on the Collections tab.
- 2. Click on the title of the collection you want to add an item to.

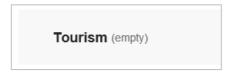

 If you are adding content for the first time, you can choose to click Add public items or Add from my data. If adding to existing collections, click the + Add new items button

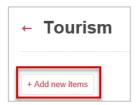

4. Add public items by searching/browsing for items publicly available on figshare.

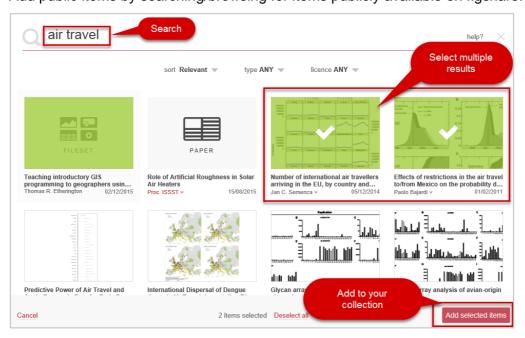

5. You can toggle between public items and your own by clicking on figshare or My data.

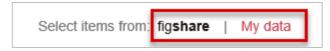

- 6. Click each item that you would like in your collection. Each item selected will be shaded in green with a tick.
- 7. To cancel selection of an item, click on it again or click **Deselect all** at the bottom of the page.

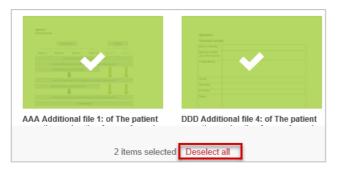

- 8. If any item has multiple versions, a drop-down box will appear for you to choose the version of choice.
- 9. To cancel this process at any time, click **Cancel** at the bottom of the page.
- 10. To add the items you have selected, click **Add selected items**. A pop up box will confirm how many items have been added and will allow you to view details. Click the **X** to close the box.
- 11. To choose from items in your My data section click Add from My data
- 12. If you are viewing an individual public item in figshare, you can also add it to a collection. On the item page, click on the + Collect link and select the collection to which you wish to add the item.

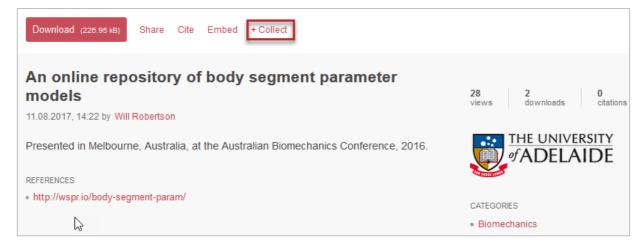

## Contact Us

For further support or questions, please contact Research Technology Support on +61 8 8313 7799 or <a href="mailto:researchsupport@adelaide.edu.au">researchsupport@adelaide.edu.au</a>

The University of Adelaide Page 2 of 2